校務支援連携>校務支援連携設定

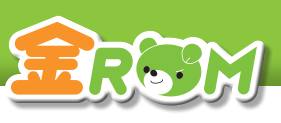

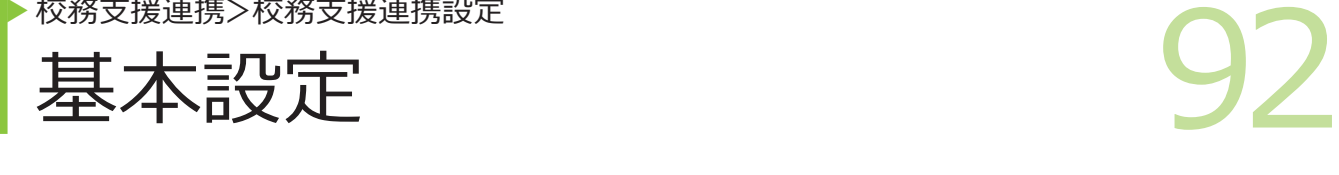

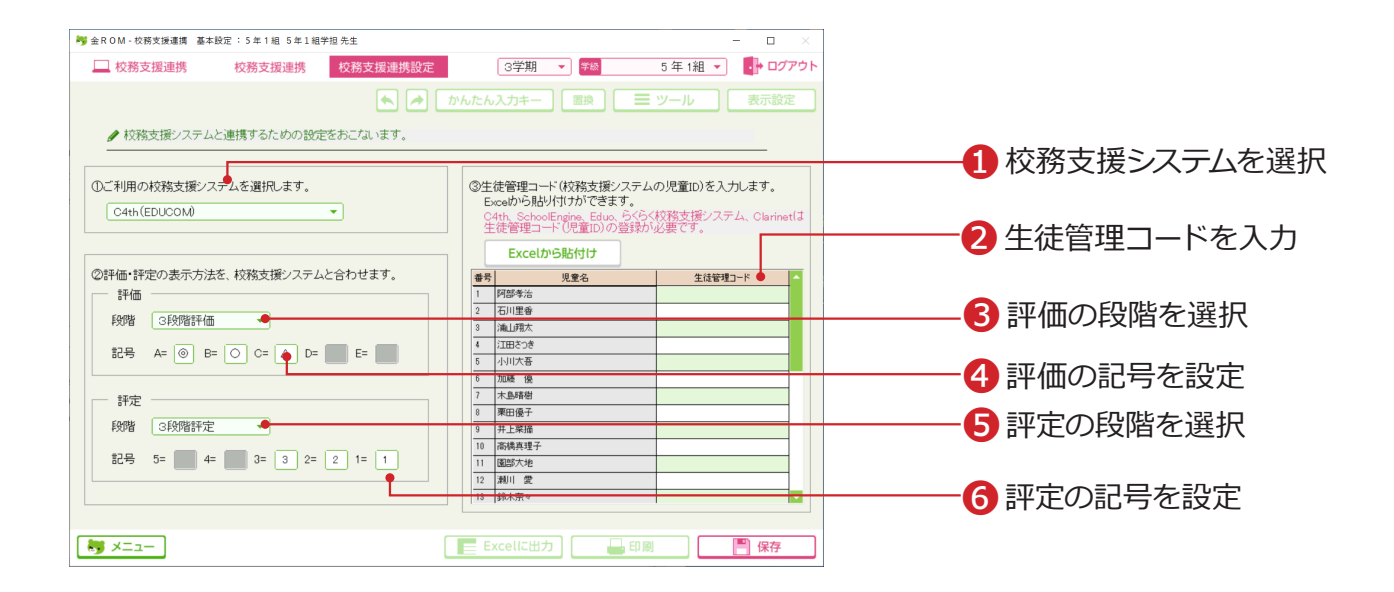

メニュー画面の「校務支援連携」から、「校務支援連携設定>基本設定」を選択します。

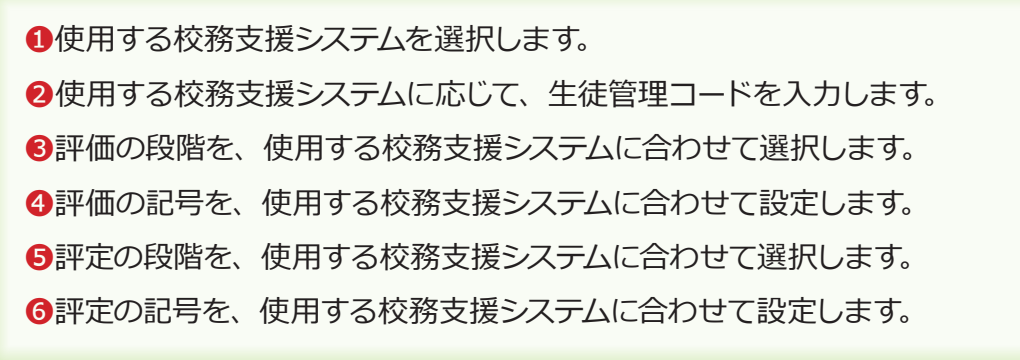

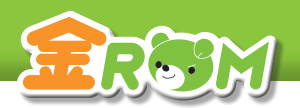

校務支援連携>校務支援連携設定

93 ▶ 教科の設定

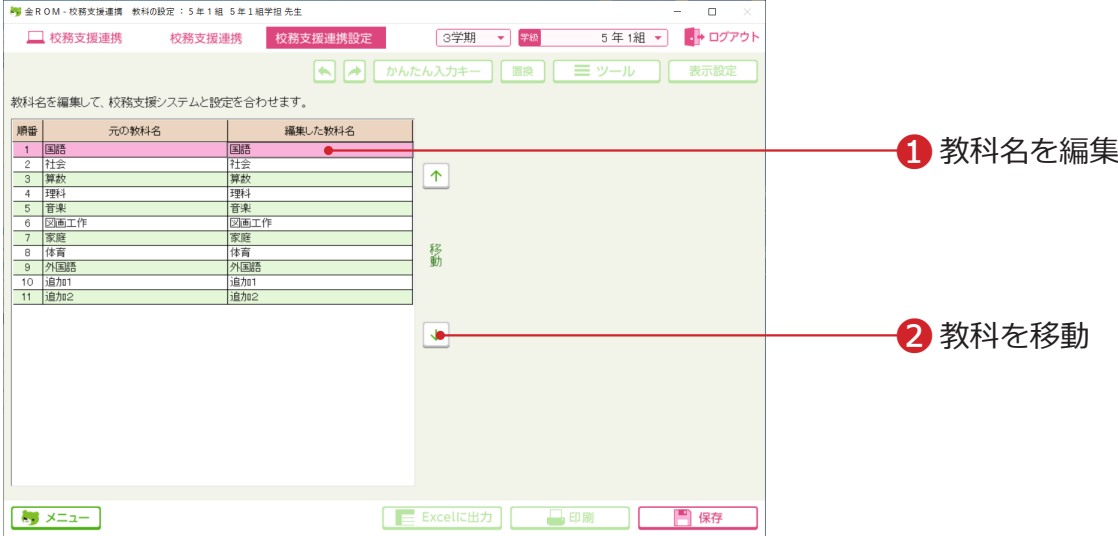

メニュー画面の「校務支援連携」から、「校務支援連携設定>教科の設定」を選択します。

❶「教科名」を、使用する校務支援システムに合わせて編集します。 ❷「教科の順番」を、使用する校務支援システムに合わせて移動します。

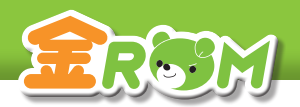

校務支援連携>校務支援連携設定

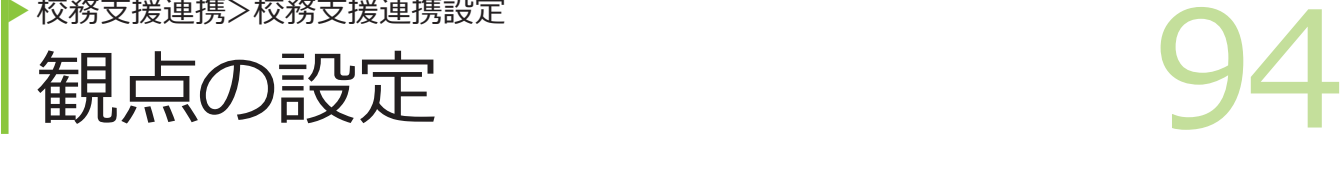

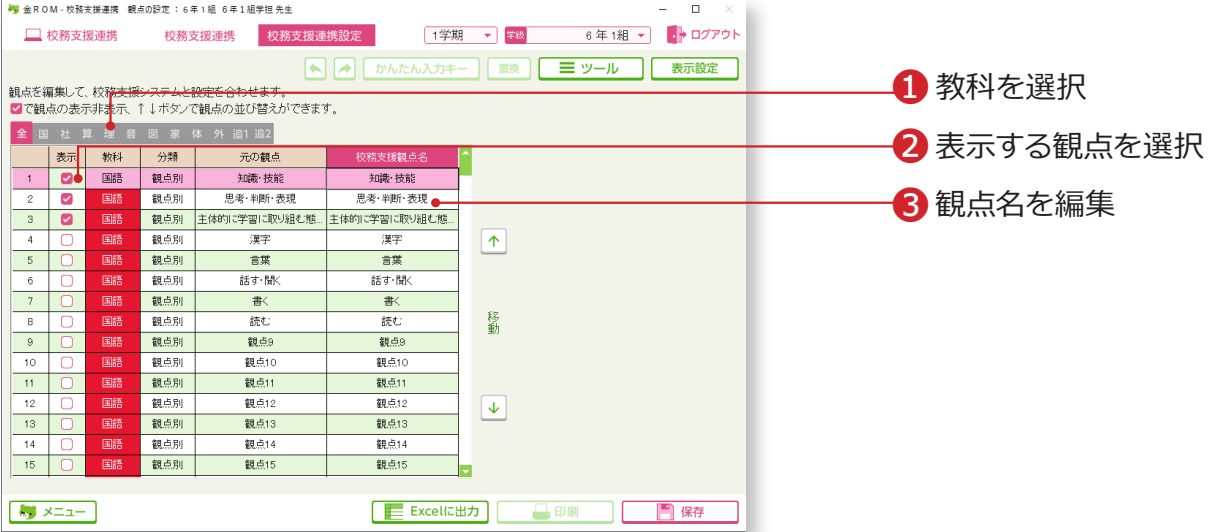

メニュー画面の「校務支援連携」から、「校務支援連携設定>観点の設定」を選択します。

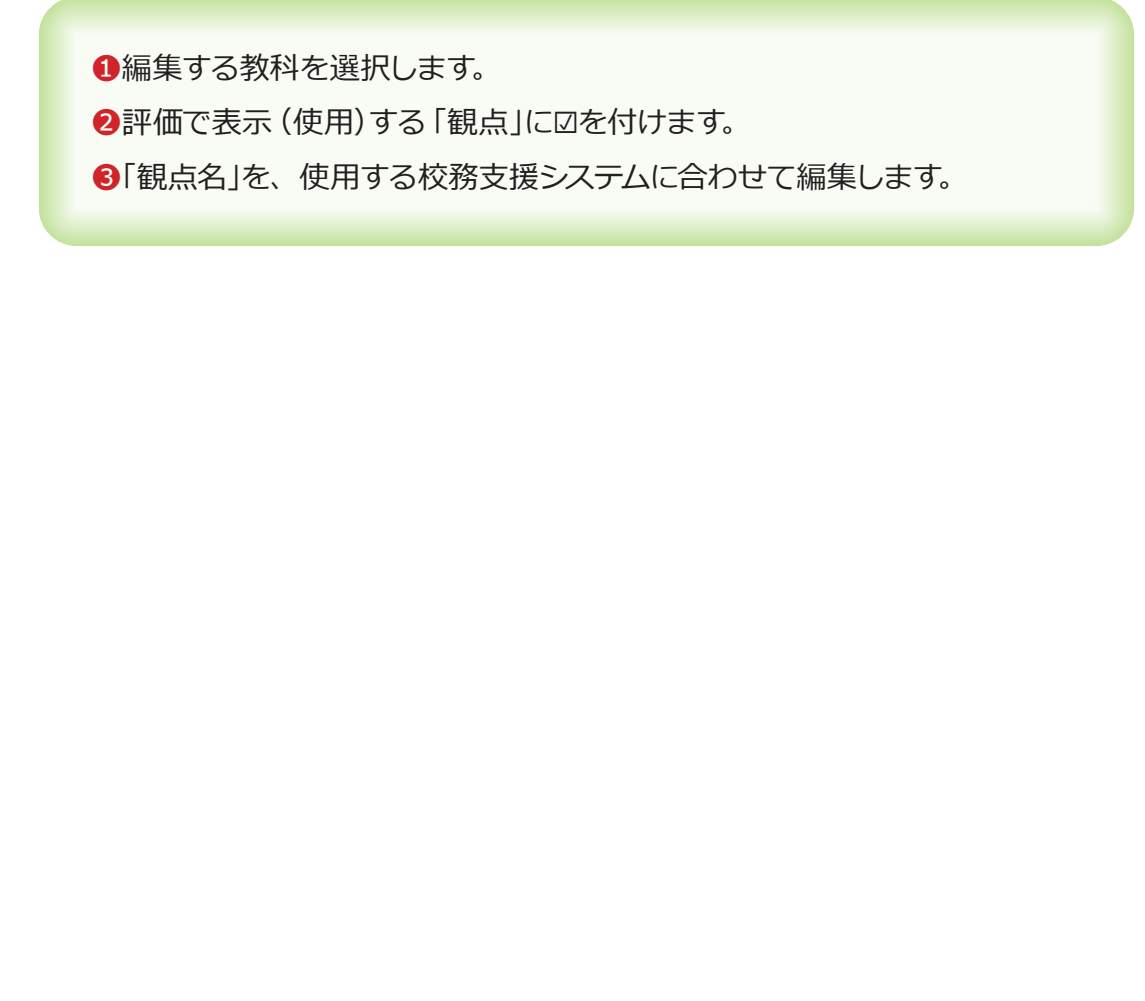

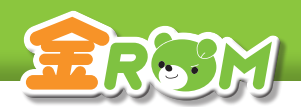

校務支援連携>校務支援連携

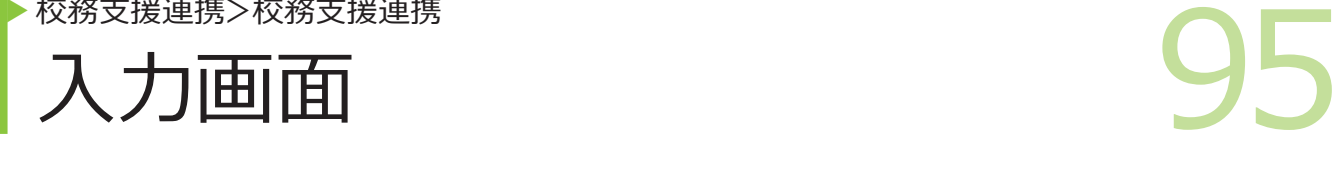

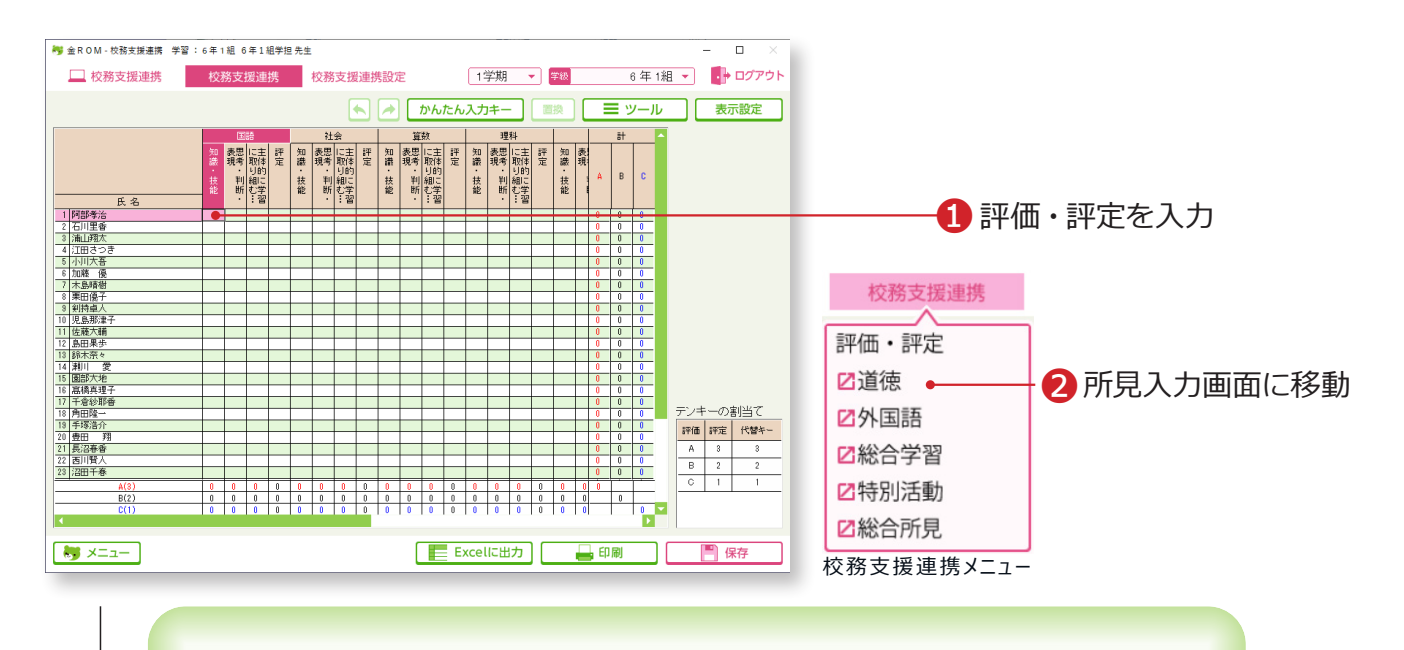

❶評価・評定を入力します。 ❷各所見文を入力する画面に移動します。

## Point

**所見の入力について** 校務支援連携システムに取り込む所見データは、通知表 の所見画面から出力することが出来ます。(P.71 へ)

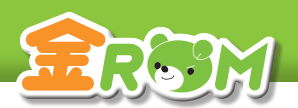

校務支援連携>校務支援連携>ツール

# ● 校務支援連携>ツール<br>言平価の貼付け 評価の貼付け

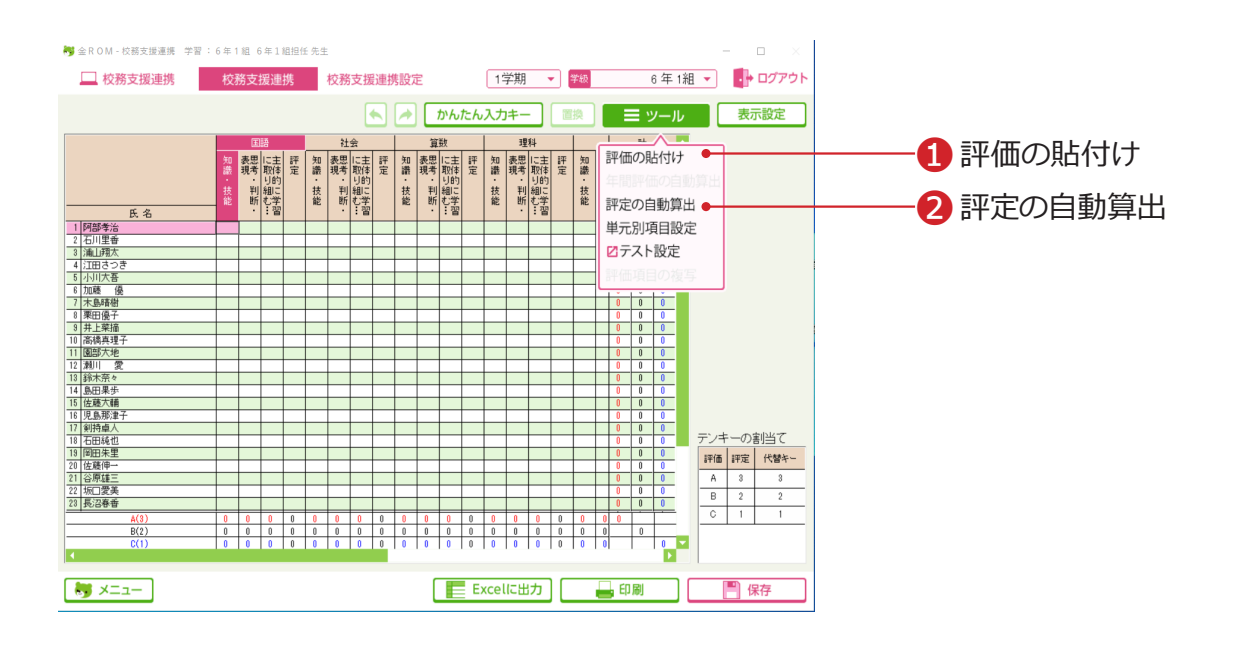

# 評価の貼付け

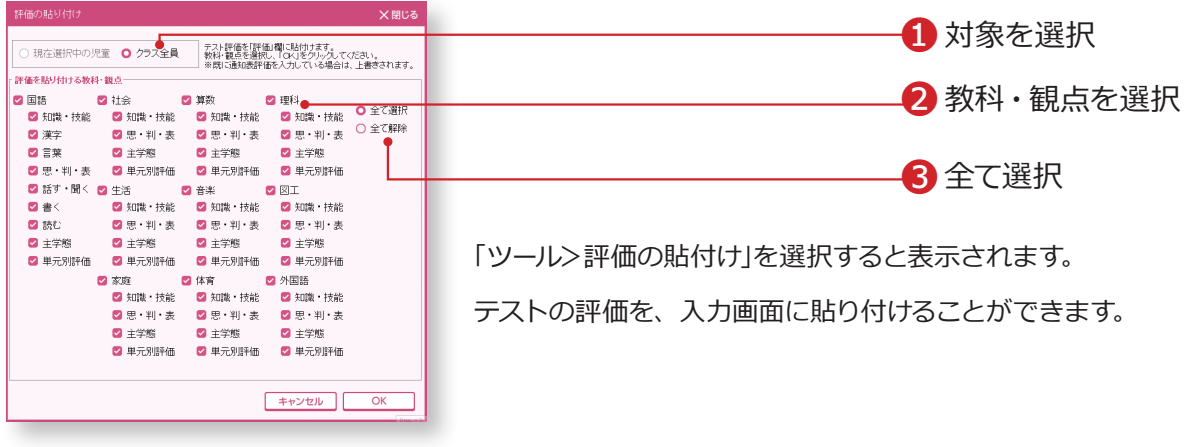

## 評定の自動算出

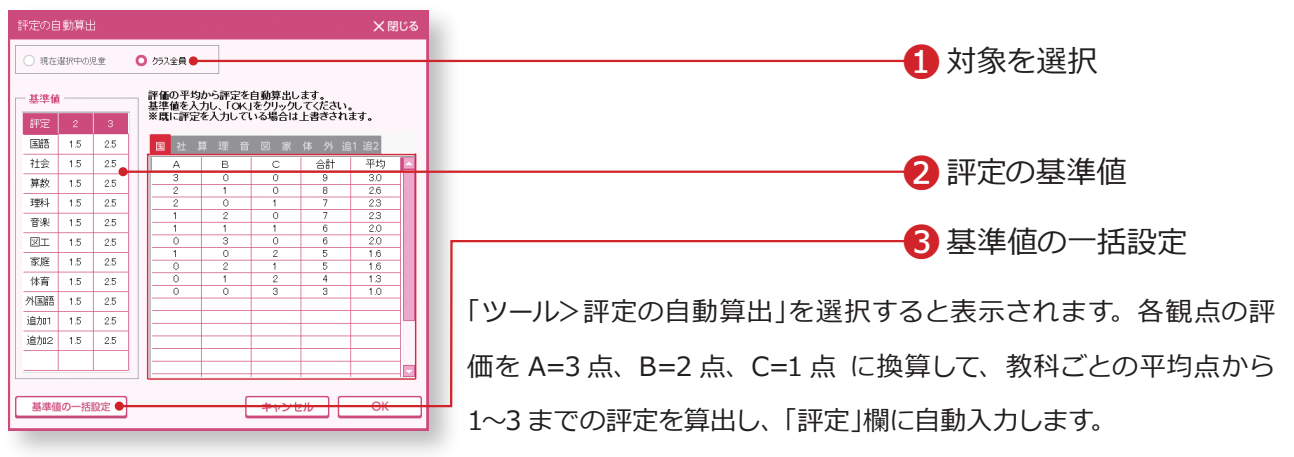

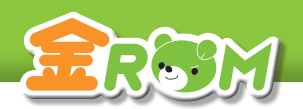

## 校務支援連携

97 ▶ Excel 出力設定

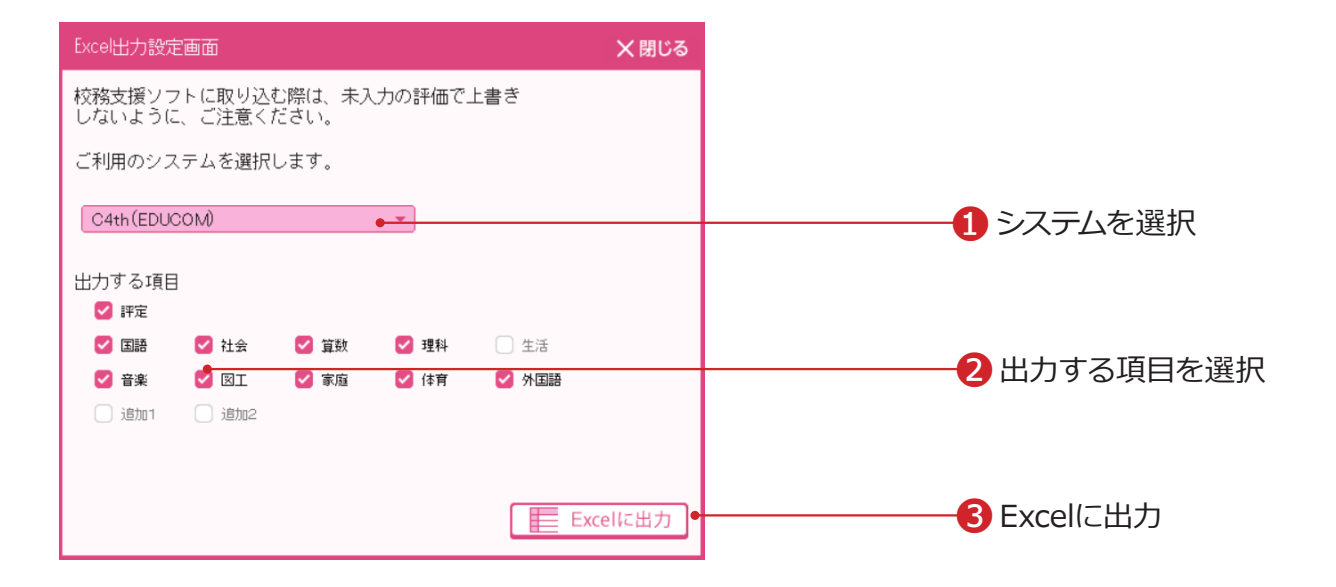

※選択した校務支援により設定画面の操作が異なります。

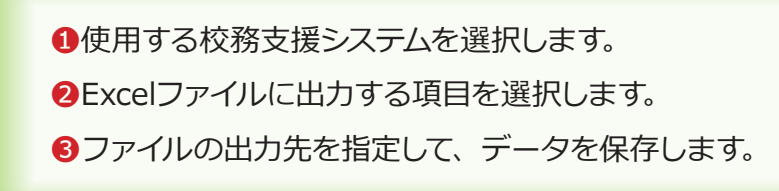

### Point

#### **生徒管理コードの登録について**

選択するシステムに応じて、「生徒管理コード」の登録が必要です。 →基本設定>児童の設定(P.102 へ) →校務支援連携>基本設定(P.92 へ)